# Focus 14, 40, and 80 Blue Focus 14, 40, and 80 Blue 5th Generation 5th Generation

Refreshable Braille Display Refreshable Braille Display User's Guide User's Guide

Freedom Scientific Inc. Freedom Scientific Inc.

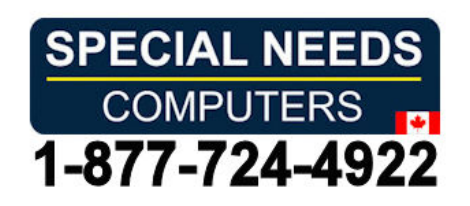

440956-001 Rev B

Freedom Scientific Inc. Freedom Scientific Inc.

http://www.FreedomScientific.com http://www.FreedomScientific.com

Information in this document is subject to change without notice. No part of this publication may be reproduced or transmitted in any form or by any means electronic or mechanical, for any purpose, without the express written permission of Freedom Scientific. permission of Freedom Scientific. Information in this document is subject to change without notice. No part of this<br>publication may be reproduced or transmitted in any form or by any means<br>electronic or mechanical, for any purpose, without the express writ

Copyright © 2018 Freedom Scientific. All Rights Reserved. Copyright © 2018 Freedom Scientific. All Rights Reserved.

JAWS is a registered trademark of Freedom Scientific in the United States and other countries. Microsoft and Windows are registered trademarks of Microsoft Corporation in the U.S. and/or other countries. JAWS is a registered trademark of Freedom Scientific in the United States and<br>other countries. Microsoft and Windows are registered trademarks of Microsoft<br>Corporation in the U.S. and/or other countries.

To register your product, visit To register your product, visit<br>http://www.FreedomScientific.com/Forms/ProductRegistration.

#### Contains Radio transmitter: **Contains Radio transmitter:**

FCC ID: T7V1316 FCC ID: T7V1316

IC: 216Q-1316 IC: 216Q-1316

MIC ID: [R]202-LSD MIC ID: [R]202-LSD

#### USA-Federal Communications Commission (FCC) Notice **USA-Federal Communications Commission (FCC) Notice**

This equipment has been tested and found to comply with the limits for a Class B digital device, pursuant to Part 15 of the FCC Rules. These limits are designed to provide reasonable protection against harmful interference in a This equipment has been tested and found to comply with the limits for a Class<br>B digital device, pursuant to Part 15 of the FCC Rules. These limits are<br>designed to provide reasonable protection against harmful interference frequency energy and, if not installed and used in accordance with the frequency energy and, if not installed and used in accordance with the instructions, may cause harmful interference to radio communications. However, there is no guarantee that interference will not occur in a particular However, there is no guarantee that interference will not occur in a particular installation. If this equipment does cause harmful interference to radio or installation. If this equipment does cause harmful interference to radio or television reception, which can be determined by turning the equipment off and television reception, which can be determined by turning the equipment off and on, the user is encouraged to try to correct the interference by one or more of the following measures: the following measures:

- Reorient or relocate the receiving antenna. Reorient or relocate the receiving antenna.
- Increase the separation between the equipment and receiver. Increase the separation between the equipment and receiver.
- Connect the equipment into an outlet on a circuit different from that to which the receiver is connected. which the receiver is connected.

• Consult the dealer or an experienced radio /TV technician for help. • Consult the dealer or an experienced radio /TV technician for help.

This device complies with part 15 of the FCC Rules. Operation is subject to the following two conditions: (1) This device may not cause harmful interference, and (2) this device must accept any interference received, including interference that may cause undesired operation. interference that may cause undesired operation. This device complies with part 15 of the FCC Rules. Operation is subject to the<br>following two conditions: (1) This device may not cause harmful interference,<br>and (2) this device must accept any interference received, inclu

Any changes or modifications not expressly approved by the party responsible Any changes or modifications not expressly approved by the party responsible for compliance could void the user's authority to operate the equipment. for compliance could void the user's authority to operate the equipment.

Caution: Exposure to Radio Frequency Radiation. **Caution:** Exposure to Radio Frequency Radiation.

This device must not be co-located or operating in conjunction with any other This device must not be co-located or operating in conjunction with any other antenna or transmitter. antenna or transmitter.

#### Canada — Industry Canada (IC) Notice **Canada – Industry Canada (IC) Notice**

This Class B digital apparatus complies with Canadian ICES-003. This Class B digital apparatus complies with Canadian ICES-003.

Cet appareil numérique de la classe B est conforme à la norme NMB-003 du Canada. Canada.

This device complies with RSS 210 of Industry Canada. Operation is subject to This device complies with RSS 210 of Industry Canada. Operation is subject to the following two conditions: the following two conditions:

(1) this device may not cause interference, and (1) this device may not cause interference, and

(2) this device must accept any interference, including interference that may (2) this device must accept any interference, including interference that may cause undesired operation of this device. cause undesired operation of this device.

L ' utilisation de ce dispositif est autorisée seulement aux conditions suivantes :

(1) it ne doit pas produire d'interference et (1) il ne doit pas produire d'interference et

(2)1' utilisateur du dispositif doit etre pr?t ? accepter toute interference (2) l' utilisateur du dispositif doit étre pr?t ? accepter toute interference<br>radioélectrique reçu, m?me si celle-ci est susceptible de compromettre le fonctionnement du dispositif. fonctionnement du dispositif.

Caution: Exposure to Radio Frequency Radiation. **Caution:** Exposure to Radio Frequency Radiation.

The installer of this radio equipment must ensure that the antenna is located or The installer of this radio equipment must ensure that the antenna is located or pointed such that it does not emit RF field in excess of Health Canada limits for pointed such that it does not emit RF field in excess of Health Canada limits for the general population; consult Safety Code 6, obtainable from Health<br>Canada's website www.hc-sc.gc.ca. Canada's website www.hc-sc.gc.ca.

Attention: Exposition à des radiations de fréquences radio.

Cet appareil émettant des ondes radio, l'installateur doit s'assurer que l'antenne est positionnée ou orientée de telle sorte que l'appareil émette des champs RF ne dépassant pas les limites recommandées par Santé Canada pour le grand public; consultez Code de sécurité 6, disponible à Santé Canada ou sur leur site web www.hc-sc.gc.ca. site web www.hc-sc.gc.ca. Cet appareil émettant des ondes radio, l'installateur doit s'assurer que l'antenne<br>est positionnée ou orientée de telle sorte que l'appareil émette des champs RF<br>ne dépassant pas les limites recommandées par Santé Canada p

#### Attention **Attention**

This unit has been shipped with cables that allow compliance with FCC Regulations. If replacement cables are needed in the future, contact Freedom This unit has been shipped with cables that allow compliance with FCC Regulations. If replacement cables are needed in the future, contact Freedom Scientific to obtain the appropriately shielded cable. Scientific to obtain the appropriately shielded cable.

#### Safety, Maintenance, and Cleaning Procedures **Safety, Maintenance, and Cleaning Procedures**

Do not attempt to repair Focus Blue or open its case. This product contains no Do not attempt to repair Focus Blue or open its case. This product contains no<br>user serviceable parts. Any unauthorized attempt to service or replace internal components will void the product warranty. components will void the product warranty.

Keep Focus Blue away from wet areas, rain, and other sources of liquids. Do Keep Focus Blue away from wet areas, rain, and other sources of liquids. Do not submerge Focus Blue. not submerge Focus Blue.

Do not store in places subject to temperature extremes such as a parked car. Do not store in places subject to temperature extremes such as a parked car.

Use only the power adapter that came with Focus Blue to charge its internal Use only the power adapter that came with Focus Blue to charge its internal battery pack. Other adapters may damage the unit. battery pack. Other adapters may damage the unit.

#### Important Notice **Important Notice**

This device has no user-serviceable components. Any unauthorized attempt to service or replace internal components by opening the case will void the product warranty. This device has no user-serviceable components. Any unauthorized attempt to<br>service or replace internal components by opening the case will void the<br>product warranty.

#### Table of Contents **Table of Contents**

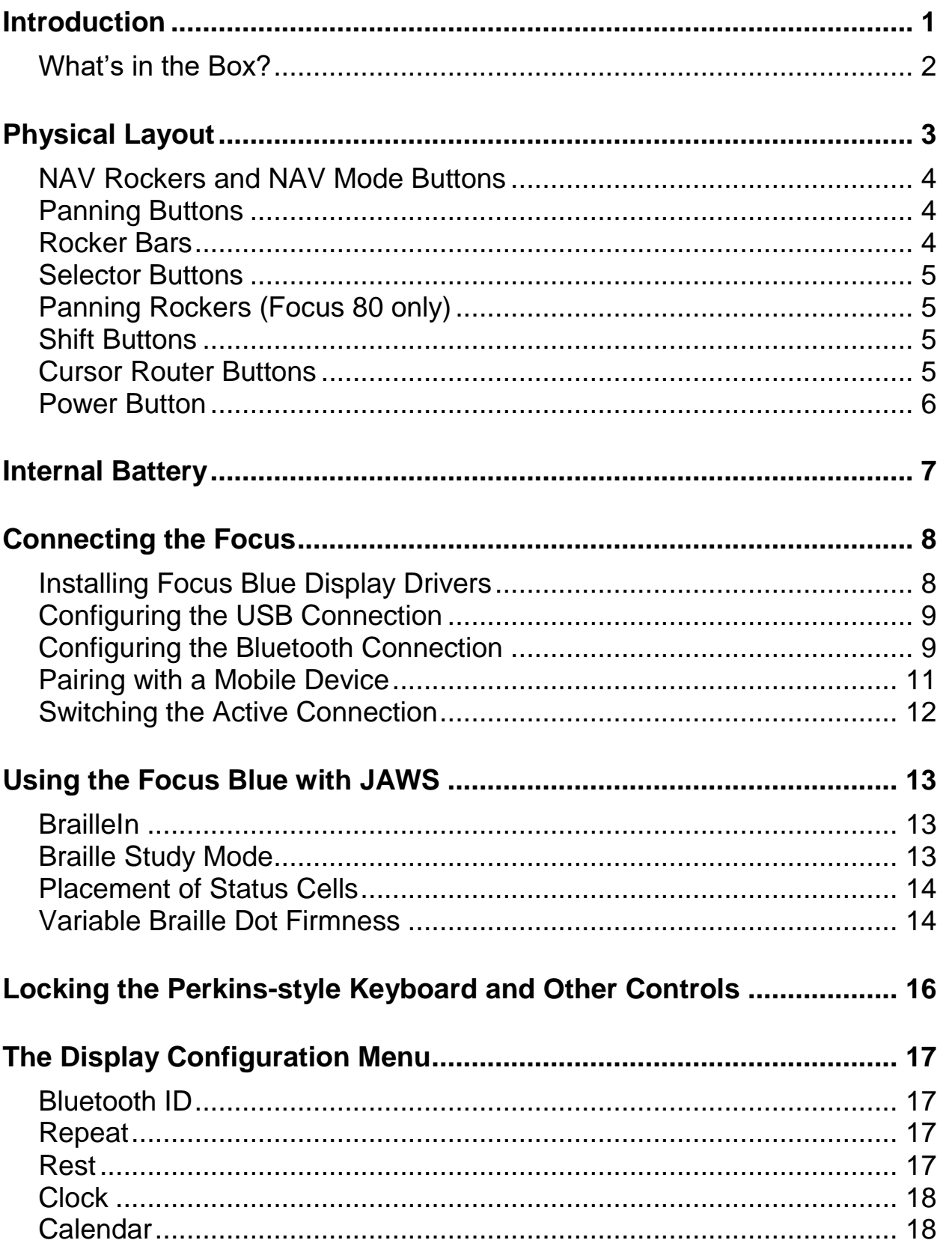

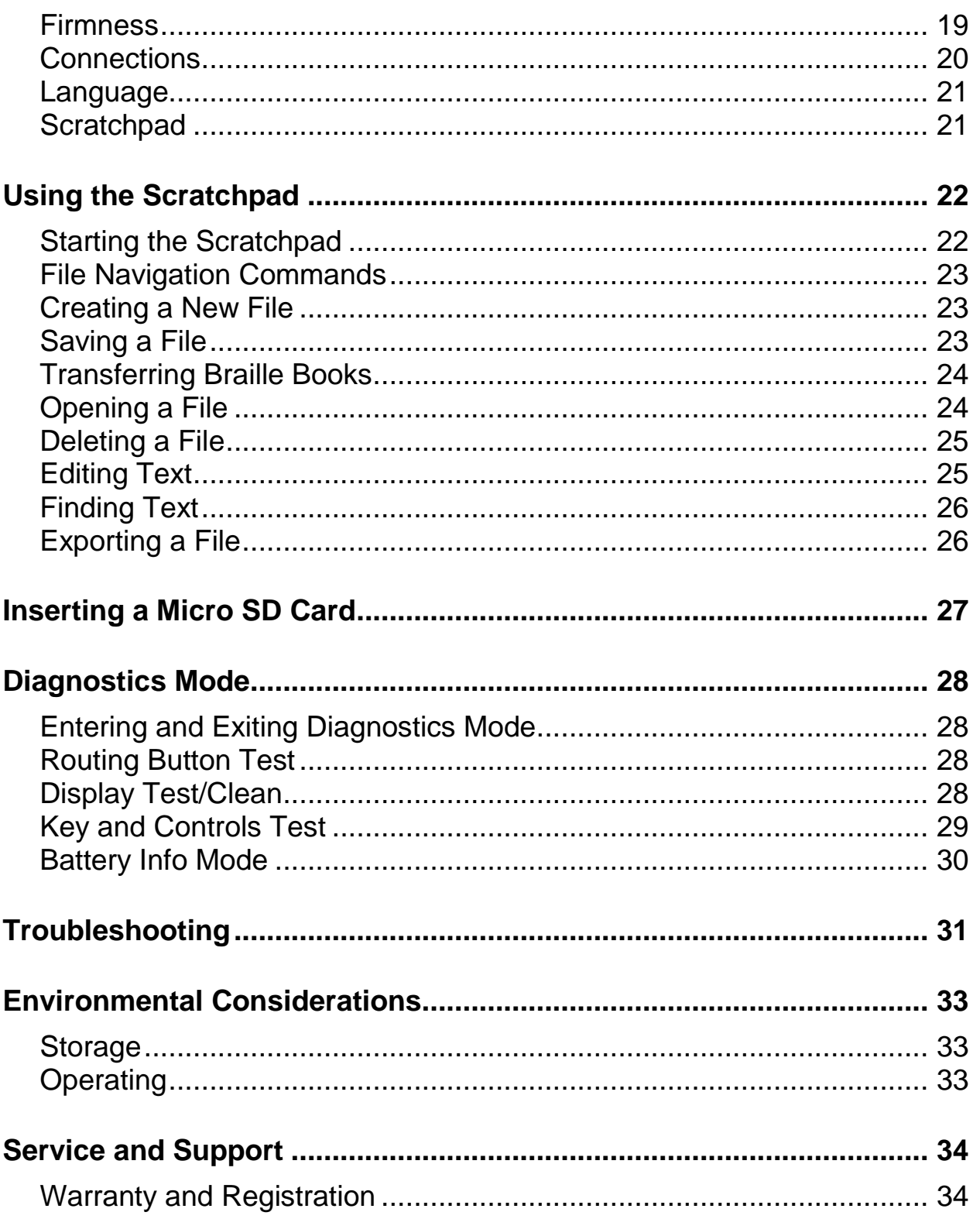

<span id="page-6-0"></span>The 5th generation Focus Blue refreshable braille display provides a compact, The 5th generation Focus Blue refreshable braille display provides a compact, tactile interface to your computer. Used together with screen access software<br>such as JAWS® for Windows, the Focus Blue can enhance your computing<br>experience. such as JAWS® for Windows, the Focus Blue can enhance your computing experience.

The Focus Blue includes the following features: The Focus Blue includes the following features:

- 14, 40, or 80 refreshable braille cells 14, 40, or 80 refreshable braille cells
- A Cursor Router button above each braille cell A Cursor Router button above each braille cell
- 8-key Perkins-style braille keyboard 8-key Perkins-style braille keyboard
- Two Panning buttons, two Rocker bars, two Selector buttons, two Shift buttons, and (on the Focus 80 only) four Panning rockers buttons, and (on the Focus 80 only) four Panning rockers
- A NAV Rocker and a NAV Mode button at each end of the display for A NAV Rocker and a NAV Mode button at each end of the display for quick navigation of files, lists, and menus quick navigation of files, lists, and menus
- A Menu button, conveniently centered above the Cursor Router buttons, A Menu button, conveniently centered above the Cursor Router buttons, for quick access to calendar, clock, Bluetooth connections, and more for quick access to calendar, clock, Bluetooth connections, and more
- Built-in Scratchpad for taking notes and reading BRF books Built-in Scratchpad for taking notes and reading BRF books
- Micro SD Card up to 32 GB Micro SD Card up to 32 GB
- Status cells configurable to either end of the display Status cells configurable to either end of the display
- USB connection to computer USB connection to computer
- Bluetooth® wireless connectivity supporting up to five connections Bluetooth® wireless connectivity supporting up to five connections
- Support for select cell phones and other mobile devices via third party Support for select cell phones and other mobile devices via third party screen reader applications screen reader applications

## <span id="page-7-0"></span>What's in the Box? **What's in the Box?**

- 5th generation Focus Blue braille display 5th generation Focus Blue braille display
- AC adapter AC adapter
- USB Cable USB Cable
- Manual in print and braille Manual in print and braille
- Companion CD Companion CD
- Warranty registration cards Warranty registration cards
- Product support insert Product support insert

<span id="page-8-0"></span>On the left side of the display, going from front to back, you will find a Micro SD On the left side of the display, going from front to back, you will find a Micro SD<br>slot which contains a Micro SD card, the Power button, and a micro USB-C port. The USB port allows you to connect the display to a computer using the supplied USB cable, or to the AC adapter. supplied USB cable, or to the AC adapter.

The refreshable braille cells are located toward the front of the unit. There is a Cursor Router button above each braille cell. At each end of the display's surface are NAV Rockers used for easy navigation. Positioned above each NAV Rocker is a NAV Mode button which cycles through the different navigation modes. navigation modes. The refreshable braille cells are located toward the front of the unit. There is a<br>Cursor Router button above each braille cell. At each end of the display's<br>surface are NAV Rockers used for easy navigation. Positioned abo

Positioned directly above the Cursor Router buttons, there are eight keys Positioned directly above the Cursor Router buttons, there are eight keys similar to those on a Perkins-style braille keyboard. Going from the center, the left-hand keys contain the following: Dot 1 under the index finger, Dot 2 under the middle finger, dot 3 under the ring finger, and dot 7 under the little finger, while the right-hand contains: Dot 4 under the index finger, Dot 5 under the middle finger, Dot 6 under the ring finger, and Dot 8 under the little finger. These keys are used to enter text or perform commands. Between dots 1 and 4 is a Menu button which is used to access the Focus configuration menu as well as display Focus status information during an active connection. On the front edge, directly under and in the center of the display is a SPACEBAR. This key is used together with the braille keys when entering commands. A command that includes the SPACEBAR is commonly referred to as a chorded command. For example, L CHORD or DOTS 1-2-3 CHORD. similar to those on a Perkins-style braille keyboard. Going from the center, the left-hand keys contain the following: Dot 1 under the index finger, Dot 2 under the middle finger, dot 3 under the ring finger, and dot 7 und

On the front edge of the display are the following controls, located from left to On the front edge of the display are the following controls, located from left to right. The layout of these controls is slightly different depending on what model right. The layout of these controls is slightly different depending on what model of Focus you have. of Focus you have.

- Focus 14: Left Selector button, Left Rocker bar, Left Panning button, Left **Focus 14**: Left Selector button, Left Rocker bar, Left Panning button, Left Shift button, Right Shift button, Right Panning button, Right Rocker bar,<br>and Right Selector button and Right Selector button
- Focus 40: Left Panning button, Left Rocker bar, Left Selector button, Left **Focus 40**: Left Panning button, Left Rocker bar, Left Selector button, Left Shift button, Right Shift button, Right Selector button, Right Rocker bar, Shift button, Right Shift button, Right Selector button, Right Rocker bar, and Right Panning button and Right Panning button
- Focus 80: Left Panning button, Left Rocker bar, Left Selector button, two **Focus 80**: Left Panning button, Left Rocker bar, Left Selector button, two Left Panning rockers, Left Shift button, Right Shift button, two Right Panning rockers, Right Selector button, Right Rocker bar, and Right Panning button Left Panning rockers, Left Shift button, Right Shift button, two Right<br>Panning rockers, Right Selector button, Right Rocker bar, and Right<br>Panning button

**Note:** The following sections describe how these controls work when using the Focus Blue with JAWS. If you choose to use the Focus display with a third-party screen reading application on a computer or mobile device, Focus Blue with JAWS. If you choose to use the Focus display with a third-party screen reading application on a computer or mobile device, refer to the documentation that came with the software as the functions refer to the documentation that came with the software as the functions of these controls may be different from how they work with JAWS. of these controls may be different from how they work with JAWS.

#### <span id="page-9-0"></span>NAV Rockers and NAV Mode Buttons **NAV Rockers and NAV Mode Buttons**

The Focus NAV Rockers allow you to move quickly through files, dialog boxes, The Focus NAV Rockers allow you to move quickly through files, dialog boxes, lists, and menus. In a file, you can move by line, sentence, paragraph, or pan lists, and menus. In a file, you can move by line, sentence, paragraph, or pan backward and forward. To switch between the four navigation modes, press the backward and forward. To switch between the four navigation modes, press the NAV Mode button located directly above each NAV Rocker. In a dialog box, **NAV Mode** button located directly above each NAV Rocker. In a dialog box,<br>you can move between the available controls, and even interact with them. In a menu, you can move up and down through the menu items. You can also menu, you can move up and down through the menu items. You can also completely turn the NAV Rockers off by pressing the Left or Right NAV Mode completely turn the NAV Rockers off by pressing the **Left** or **Right NAV Mode** button and the **SPACEBAR together**. Perform a **Left** or **Right NAV Mode**<br>**button CHORD** once more to turn them back on. button CHORD once more to turn them back on.

#### <span id="page-9-1"></span>Panning Buttons **Panning Buttons**

The Focus Panning buttons pan left or right one display width each time they The Focus Panning buttons pan left or right one display width each time they are pressed. Press the Left Panning button, the button with a raised double are pressed. Press the **Left Panning** button, the button with a raised double left arrow symbol, to pan left; press the Right Panning button, the button with a raised double right arrow symbol, to pan right. If you are using JAWS, the left arrow symbol, to pan left; press the **Right Panning** button, the button with a<br>raised double right arrow symbol, to pan right. If you are using JAWS, the<br>functions of the Panning buttons can be reversed so that pressi Panning button causes the Focus display to pan right and pressing the Right Panning button causes it to pan left. To enable reverse panning, open JAWS Settings Center, search for "reverse panning", and select the Reverse Panning Buttons check box. **Panning** button causes the Focus display to pan right and pressing the Right<br>Panning button causes it to pan left. To enable reverse panning, open JAWS<br>Settings Center, search for "reverse panning", and select the Reverse

#### <span id="page-9-2"></span>Rocker Bars **Rocker Bars**

The Rocker bars provide movement up or down by line. Press the top of the The Rocker bars provide movement up or down by line. Press the top of the Rocker bar to move up one line; press the bottom of the Rocker bar to move Rocker bar to move up one line; press the bottom of the Rocker bar to move down one line. The Rocker bars, in combination with the Panning buttons, down one line. The Rocker bars, in combination with the Panning buttons, move to the beginning or end of the line on which the cursor is positioned. Press a Panning button and the top of a Rocker bar to move to the start of the line. Press a Panning button and the bottom of a Rocker bar to move to the end of the line. move to the beginning or end of the line on which the cursor is positioned.<br>Press a Panning button and the top of a Rocker bar to move to the start of the<br>line. Press a Panning button and the bottom of a Rocker bar to move

#### <span id="page-10-0"></span>Selector Buttons **Selector Buttons**

Used by themselves, the concave-shaped Selector buttons control Auto Used by themselves, the concave-shaped Selector buttons control Auto<br>Advance. Press both **Selector** buttons together to toggle Auto Advance on or off. Press the Left Selector button to decrease the Auto Advance speed or press the Right Selector button to increase the Auto Advance speed. press the **Right Selector** button to increase the Auto Advance speed.

When pressed in combination with other controls, the Selector buttons perform When pressed in combination with other controls, the Selector buttons perform multiple functions. For instance, pressing a Selector button and the top or multiple functions. For instance, pressing a **Selector** button and the top or bottom of a Rocker bar performs a page up or page down. You can also press bottom of a Rocker bar performs a page up or page down. You can also press a Selector button and the Right or Left Panning button to move to the top or a **Selector** button and the **Right** or **Left Panning** button to move to the top or bottom of a file. bottom of a file.

#### <span id="page-10-1"></span>Panning Rockers (Focus 80 only) **Panning Rockers (Focus 80 only)**

The four Panning rockers on the Focus 80 function as extra panning buttons. The four Panning rockers on the Focus 80 function as extra panning buttons.<br>However, they move in the same way as the Rocker bars. Press up on either of the Panning rockers to pan left and press down to pan right. the Panning rockers to pan left and press down to pan right.

#### <span id="page-10-2"></span>Shift Buttons **Shift Buttons**

The Shift buttons are used in conjunction with the SPACEBAR, braille keys, The **Shift** buttons are used in conjunction with the **SPACEBAR**, braille keys, and other controls to enter commands. For example, when using JAWS, pressing Left Shift+DOT 4 or DOT 1 selects the next or previous line in a document. and other controls to enter commands. For example, when using JAWS, pressing **Left Shift+DOT 4** or **DOT 1** selects the next or previous line in a document.

#### <span id="page-10-3"></span>Cursor Router Buttons **Cursor Router Buttons**

There is a Cursor Router button located above each braille cell. Press a There is a Cursor Router button located above each braille cell. Press a Cursor Router button to move the cursor to that point, or to select a link in a web page or email message. In line mode, press a **Cursor Router** button to open a menu or select menu items. **Cursor Router** button to move the cursor to that point, or to select a link in a web page or email message. In line mode, press a **Cursor Router** button to open a menu or select menu items.

Press and hold the Left or Right Panning button while simultaneously pressing a Cursor Router BUTTON to simulate a right mouse click at that location. Press and hold the **Left** or **Right Panning** button while simultaneously pressing a **Cursor Router BUTTON** to simulate a right mouse click at that location. You can also use the Cursor Routers to select text in documents. To select with You can also use the Cursor Routers to select text in documents. To select with<br>the Cursor Router buttons, press and hold the **Left Shift button**, then press the Cursor Router button above the text where you want to begin the selection. **Cursor Router** button above the text where you want to begin the selection. Release both keys. Move to where you want to end the selection, and press the Release both keys. Move to where you want to end the selection, and press the Left Shift button plus the Cursor Router button at that location. Use any **Left Shift button** plus the **Cursor Router** button at that location. Use any navigation commands to move from the beginning point to the end point of the navigation commands to move from the beginning point to the end point of the text you are selecting, even the NAV Rockers. text you are selecting, even the NAV Rockers.

#### <span id="page-11-0"></span>Power Button **Power Button**

The Power button turns the Focus on or off when not connected to USB. Press and hold it for approximately two seconds to turn the display on and press and hold it for approximately three and a half seconds to turn the display off. The Power button turns the Focus on or off when not connected to USB. Press<br>and hold it for approximately two seconds to turn the display on and press and<br>hold it for approximately three and a half seconds to turn the disp <span id="page-12-0"></span>The Focus Blue contains an internal battery for Bluetooth operation. While using the Focus over a Bluetooth connection, you will get approximately 20 hours for typical usage. To check the battery status while the display is in use, press the Menu button to display the status message which includes the percentage of battery charge used. Press the Left Selector button to return to normal operation. The Focus Blue contains an internal battery for Bluetooth operation. While using the Focus over a Bluetooth connection, you will get approximately 20 hours for typical usage. To check the battery status while the display i

When the battery is at 20 percent, 10 percent, and 5 percent respectively, a low<br>battery warning is displayed indicating it is time to plug in the AC adapter. You battery warning is displayed indicating it is time to plug in the AC adapter. You can dismiss this message by pressing a Cursor Router button. In addition, can dismiss this message by pressing a **Cursor Router** button. In addition, once the battery drops below 10 percent, dots seven and eight in the last five once the battery drops below 10 percent, dots seven and eight in the last five cells will show each percentage drop. For example, when the battery is at one cells will show each percentage drop. For example, when the battery is at one percent, dot **<sup>8</sup>** in the last cell will be raised. percent, dot 8 in the last cell will be raised.

Use the AC adapter supplied with your unit to charge the battery. The unit Use the AC adapter supplied with your unit to charge the battery. The unit takes three hours to charge using the supplied AC adapter even when the takes three hours to charge using the supplied AC adapter even when the<br>Bluetooth connection is active. Charging time will be less if the battery is not completely discharged before the display is plugged in. The Focus will also completely discharged before the display is plugged in. The Focus will also charge while connected to a computer using the USB cable, however, charging charge while connected to a computer using the USB cable, however, charging<br>time will take longer than with the supplied AC adapter. As the Focus charges, the battery charging indicator, a circle of dots, is displayed to the right of the the battery charging indicator, a circle of dots, is displayed to the right of the percentage until the unit reaches 100 percent. You can continue using the percentage until the unit reaches 100 percent. You can continue using the Focus while it is charging. Focus while it is charging.

Caution: No user serviceable parts. Risk of High Voltage shock. **Caution:** No user serviceable parts. Risk of High Voltage shock.

# Connecting the Focus **Connecting the Focus**

<span id="page-13-0"></span>You can connect the Focus braille display to your computer using either the You can connect the Focus braille display to your computer using either the supplied USB cable or wirelessly over Bluetooth. If you connect using USB, the display is powered from the computer through the USB connection cable. This supplied USB cable or wirelessly over Bluetooth. If you connect using USB, the<br>display is powered from the computer through the USB connection cable. This<br>also charges the internal battery. As soon as you connect the USB c computer, the Focus immediately turns on. When the USB cable is removed,<br>the Focus turns off. the Focus turns off.

Bluetooth is a short-range wireless communications technology. Devices with<br>Bluetooth capabilities can communicate with each other over a distance of Bluetooth capabilities can communicate with each other over a distance of about 10 meters (30 feet) without requiring a physical connection. Using the about 10 meters (30 feet) without requiring a physical connection. Using the<br>Focus wirelessly over Bluetooth means you do not have any cables to worry about and you can relax on your couch and use the Focus as both a braille about and you can relax on your couch and use the Focus as both a braille display and keyboard to access your computer from across the room. display and keyboard to access your computer from across the room.

In order to use Bluetooth, you must establish a partnership with a Bluetooth enabled computer. The majority of modern notebook computers and mobile In order to use Bluetooth, you must establish a partnership with a Bluetooth enabled computer. The majority of modern notebook computers and mobile phones as well as some models of desktop computers offer built-in Bluetooth<br>support. However, not all computers offer this. If your computer does not have<br>built-in Bluetooth, you will need to purchase an external USB Bluet support. However, not all computers offer this. If your computer does not have built-in Bluetooth, you will need to purchase an external USB Bluetooth adapter and install the appropriate drivers on your system to enable this functionality. and install the appropriate drivers on your system to enable this functionality. Refer to the documentation that came with your Bluetooth hardware to ensure Refer to the documentation that came with your Bluetooth hardware to ensure Bluetooth is properly configured on your computer. Bluetooth is properly configured on your computer.

The Focus Blue supports up to five Bluetooth connections and one USB connection. This means that you can use the Focus over USB with your desktop computer and also set up Bluetooth connections to your phone and tablet. See the Connections section of this manual for more information about managing active connections. The Focus Blue supports up to five Bluetooth connections and one USB<br>connection. This means that you can use the Focus over USB with your<br>desktop computer and also set up Bluetooth connections to your phone and<br>tablet. See

#### <span id="page-13-1"></span>Installing Focus Blue Display Drivers **Installing Focus Blue Display Drivers**

JAWS automatically installs the files necessary to use the Focus Blue during the JAWS installation. However, if you choose to use the Focus display with another screen reading application, you must install the driver from the Companion CD by doing the following: JAWS automatically installs the files necessary to use the Focus Blue during<br>the JAWS installation. However, if you choose to use the Focus display with<br>another screen reading application, you must install the driver from

- Note: Disconnect the Focus display from your computer when performing the following steps. Having the display connected during this process following steps. Having the display connected during this process results in improper installation and failure of the display to operate results in improper installation and failure of the display to operate properly. properly.
	- 1. Insert the Focus Blue Companion CD. When the Freedom Scientific 1. Insert the Focus Blue Companion CD. When the Freedom Scientific Focus Setup dialog box opens, choose Install Windows driver. You will hear a series of clicks as the driver is installed. hear a series of clicks as the driver is installed.
	- 2. When the installation completes, choose the OK button to restart your 2. When the installation completes, choose the OK button to restart your computer. computer.

#### <span id="page-14-0"></span>Configuring the USB Connection **Configuring the USB Connection**

To configure the Focus Blue braille display to operate with JAWS over USB, do<br>the following: the following:

- Note: If you are using a third-party screen reading application, refer to the **Note:** If you are using a third-party screen reading application, refer to the documentation that came with the software as this procedure might be different. different.
	- 1. Establish a USB connection between the Focus and computer using 1. Establish a USB connection between the Focus and computer using the supplied USB cable. Windows will detect the display and install the the supplied USB cable. Windows will detect the display and install the appropriate drivers. appropriate drivers.
	- 2. Once the installation is complete, close and then restart JAWS. JAWS automatically detects and begins using your Focus Blue braille display. 2. Once the installation is complete, close and then restart JAWS. JAWS automatically detects and begins using your Focus Blue braille display.

#### <span id="page-14-1"></span>Configuring the Bluetooth Connection **Configuring the Bluetooth Connection**

In order to use the Focus Blue wirelessly over Bluetooth, you must first configure a Bluetooth partnership between the Focus and computer.

To set up a Bluetooth partnership between the Focus display and computer, do the following: In order to use the Focus Blue wirelessly over Bluetooth, you must first<br>configure a Bluetooth partnership between the Focus and computer.<br>To set up a Bluetooth partnership between the Focus display and computer, do<br>the fo

- 1. Make sure that Bluetooth is enabled on the computer running JAWS. If 1. Make sure that Bluetooth is enabled on the computer running JAWS. If you are using an external USB Bluetooth adapter, insert it and ensure you are using an external USB Bluetooth adapter, insert it and ensure it is detected properly. it is detected properly.
- 2. Power on the Focus. The time and battery status information is 2. Power on the Focus. The time and battery status information is displayed. displayed.
- 3. On the computer, go to the Control Panel and type "bluetooth" into the 3. On the computer, go to the Control Panel and type "bluetooth" into the Search edit box. Search edit box.
- 4. Press TAB to move to Add Bluetooth Device and press ENTER. The 4. Press **TAB** to move to Add Bluetooth Device and press **ENTER**. The computer will begin searching for Bluetooth devices. This may take computer will begin searching for Bluetooth devices. This may take several seconds. You are placed in the list of devices when the search several seconds. You are placed in the list of devices when the search is complete. is complete.
- 5. Use the ARROW keys to select your Focus display from the list, for 5. Use the **ARROW** keys to select your Focus display from the list, for example, Focus 14 BT, Focus 40 BT, or Focus 80 BT, and then press example, Focus 14 BT, Focus 40 BT, or Focus 80 BT, and then press **ENTER**. If the Focus display was not found, make sure it is turned on then select the Retry button. then select the Retry button.
- 6. When prompted to enter a pairing code, type 0000 into the edit field, and then press **ENTER** to finish pairing the display.

You must now configure JAWS to use the Bluetooth connection. Note that it is 6. When prompted to enter a pairing code, type 0000 into the edit field,<br>and then press **ENTER** to finish pairing the display.<br>You must now configure JAWS to use the Bluetooth connection. Note that it is<br>not necessary to f have not yet set up a USB connection with the Focus display, do the following: have not yet set up a USB connection with the Focus display, do the following:

- Note: If you are using a third-party screen reading application, refer to the **Note:** If you are using a third-party screen reading application, refer to the documentation that came with the software as these procedures might documentation that came with the software as these procedures might be different. be different.
	- 1. Press INSERT+J to open the JAWS window. 1. Press **INSERT+J** to open the JAWS window.
	- 2. Press ALT+O to open the Options menu and select Braille to open the 2. Press **ALT+O** to open the Options menu and select Braille to open the Braille Basic Settings dialog box. Braille Basic Settings dialog box.
	- 3. Press TAB to move to the Add Braille Display button and press 3. Press **TAB** to move to the Add Braille Display button and press ENTER. **ENTER**.
	- 4. In the list of braille displays, choose Focus and press the SPACEBAR 4. In the list of braille displays, choose Focus and press the **SPACEBAR** to select it, and then choose Next. to select it, and then choose Next.
	- 5. In the Select the output port edit combo box, choose Bluetooth. 5. In the Select the output port edit combo box, choose Bluetooth.
	- 6. Choose next and make sure that the Focus is selected as the primary 6. Choose next and make sure that the Focus is selected as the primary display. display.
	- 7 Select Finish and you are instructed to restart JAWS in order for these 7. Select Finish and you are instructed to restart JAWS in order for these changes to take effect. Select OK to close this message and once changes to take effect. Select OK to close this message and once more to close the Braille Basic Settings dialog box. more to close the Braille Basic Settings dialog box.
	- 8. Quit and restart JAWS and your Focus Blue is now communicating 8. Quit and restart JAWS and your Focus Blue is now communicating with JAWS over Bluetooth. with JAWS over Bluetooth.

If you are currently using the Focus display over USB and you want to switch If you are currently using the Focus display over USB and you want to switch the connection to use Bluetooth, do the following:the connection to use Bluetooth, do the following:

- 1 Press INSERT+J to open the JAWS window. 1. Press **INSERT+J** to open the JAWS window.
- 2. Press ALT+O to open the Options menu and select Braille to open the 2. Press **ALT+O** to open the Options menu and select Braille to open the Braille Basic Settings dialog box. Braille Basic Settings dialog box.
- 3. In the Default Braille Display combo box, make sure Focus is selected 3. In the Default Braille Display combo box, make sure Focus is selected then choose Modify Settings. then choose Modify Settings.
- 4. In the Select the output port edit combo box, choose Bluetooth. 4. In the Select the output port edit combo box, choose Bluetooth.
- 5. Select OK and you are instructed to restart JAWS in order for these 5. Select OK and you are instructed to restart JAWS in order for these changes to take effect. Select OK to close this message and once changes to take effect. Select OK to close this message and once more to close the Braille Basic Settings dialog box. more to close the Braille Basic Settings dialog box.
- 6. Quit and restart JAWS and your Focus Blue is now communicating 6. Quit and restart JAWS and your Focus Blue is now communicating with JAWS over Bluetooth. with JAWS over Bluetooth.

Once JAWS is configured to communicate with the Focus Blue over Bluetooth, Once JAWS is configured to communicate with the Focus Blue over Bluetooth, you can switch back and forth between the USB and Bluetooth connection. You<br>can also configure JAWS to automatically detect the Bluetooth connection can also configure JAWS to automatically detect the Bluetooth connection without the need to first restart the application by turning on the "Auto Detect without the need to first restart the application by turning on the "Auto Detect Braille Display Using Bluetooth" option in Settings Center. Braille Display Using Bluetooth" option in Settings Center.

To check the battery status, press the Menu button to display the status message which includes the percentage of battery power remaining. The letters "BT" are also shown in the cells near the right end of the display to indicate the Bluetooth connection is active. Press the Left Selector button to return to normal operation. To check the battery status, press the **Menu** button to display the status<br>message which includes the percentage of battery power remaining. The letters<br>"BT" are also shown in the cells near the right end of the display to

#### <span id="page-16-0"></span>Pairing with a Mobile Device **Pairing with a Mobile Device**

You can use the Focus Blue as a Bluetooth display with mobile devices that run You can use the Focus Blue as a Bluetooth display with mobile devices that run Apple's iOS™ and Google's Android™ operating systems. Instructions for pairing the Focus with iOS or Android devices as well as some useful pairing the Focus with iOS or Android devices as well as some useful commands are available on the Focus Companion CD or the Freedom commands are available on the Focus Companion CD or the Freedom Scientific website. Scientific website.

Note: Apple devices must be running iOS 11 or later in order to pair with the Focus display. Focus display.

When initially pairing the Focus Blue with another Bluetooth device, ensure the display is powered on and not connected to USB. Once paired, you can connect the USB cable and then use the procedure described in the next se display is powered on and not connected to USB. Once paired, you can connect the USB cable and then use the procedure described in the next section, or the display's Connections menu (described later in this manual), to move between active connections. move between active connections.

#### <span id="page-17-0"></span>Switching the Active Connection **Switching the Active Connection**

If you are using the Focus display with multiple active connections, press the If you are using the Focus display with multiple active connections, press the Menu button in conjunction with DOT 1 through DOT 5 to quickly switch to one **Menu** button in conjunction with **DOT 1** through **DOT 5** to quickly switch to one of the five Bluetooth connections, or DOT 8 to switch to the USB connection. of the five Bluetooth connections, or **DOT 8** to switch to the USB connection. For example, if the Focus display is connected to your iPhone, but you are For example, if the Focus display is connected to your iPhone, but you are currently using the display with your computer over a USB connection, press currently using the display with your computer over a USB connection, press Menu+DOT 1 to switch to the Bluetooth connection assigned to the phone. After performing your necessary tasks with your phone, press Menu+DOT 8 to After performing your necessary tasks with your phone, press **Menu+DOT 8** to switch back to the USB connection to resume using your computer. switch back to the USB connection to resume using your computer.

From an active connection, you can also press the Menu button to display the From an active connection, you can also press the **Menu** button to display the<br>Focus status message and then press **DOTS 1-2-3** to cycle between USB and your paired Bluetooth devices. If the status message is still displayed after switching to a connection, unlock your device so it will detect the display and activate the connection. your paired Bluetooth devices. If the status message is still displayed after<br>switching to a connection, unlock your device so it will detect the display and<br>activate the connection.

# Using the Focus Blue with JAWS **Using the Focus Blue with JAWS**

<span id="page-18-0"></span>The following sections briefly describe JAWS features that are available when the Focus display is connected to your computer. If you choose to use a The following sections briefly describe JAWS features that are available when<br>the Focus display is connected to your computer. If you choose to use a<br>different screen reader, or you are using the Focus with a mobile device to the documentation that came with the software for braille features provided<br>by the particular application. by the particular application.

## <span id="page-18-1"></span>Brailleln **BrailleIn**

The BrailleIn™ feature allows you to use the Perkins-style braille keyboard on your Focus display to control your computer. Using the keyboard along with your Focus display to control your computer. Using the keyboard along with<br>other Focus controls, you can perform all Windows and JAWS commands that you can do from a regular QWERTY keyboard. In addition, you can also enter you can do from a regular QWERTY keyboard. In addition, you can also enter text using contracted or uncontracted braille. For more information about text using contracted or uncontracted braille. For more information about Brailleln, refer to the JAWS Help. BrailleIn, refer to the JAWS Help.

## <span id="page-18-2"></span>Braille Study Mode **Braille Study Mode**

Braille Study Mode is a training tool for teaching and learning braille. When Braille Study Mode is a training tool for teaching and learning braille. When Braille Study Mode is on, JAWS will announce the current braille character in a<br>display cell when you press the Cursor Router button immediately above that<br>cell. When you press the particular Cursor Router button in conjun display cell when you press the Cursor Router button immediately above that cell. When you press the particular Cursor Router button in conjunction with the Left or Right Selector button, JAWS will announce and spell the braille word. To Left or Right Selector button, JAWS will announce and spell the braille word. To enable Braille Study Mode, do the following: enable Braille Study Mode, do the following:

- 1. Make sure that the Focus display is connected to your computer using 1. Make sure that the Focus display is connected to your computer using either a USB or Bluetooth connection. either a USB or Bluetooth connection.
- 2. Press INSERT+V to open Quick Settings. 2. Press **INSERT+V** to open Quick Settings.
- 3. In the Search edit box, type "study" without the quotes. 3. In the Search edit box, type "study" without the quotes.
- 4. Press **DOWN ARROW** to move to "Study Mode" in the filtered search results in the tree view. results in the tree view.
- 5. Press SPACEBAR to toggle this option and then choose OK to close Quick Settings. Braille Study Mode remains on until toggled off or until JAWS is restarted. 5. Press **SPACEBAR** to toggle this option and then choose OK to close<br>Quick Settings. Braille Study Mode remains on until toggled off or until<br>JAWS is restarted.

In addition, the following commands are available even when Braille Study In addition, the following commands are available even when Braille Study Mode is disabled: Mode is disabled:

- Press the Left or Right NAV Mode button and a Cursor Router to Press the **Left** or **Right NAV Mode** button and a **Cursor Router** to make JAWS announce the braille character in the display cell, or make JAWS announce the braille character in the display cell, or
- Press the Left or Right Selector button and a Cursor Router to Press the **Left** or **Right Selector** button and a **Cursor Router** to make JAWS announce and spell the braille word. make JAWS announce and spell the braille word.

This is useful when you need a quick reminder, but you do not want to go This is useful when you need a quick reminder, but you do not want to go through the process of turning on Braille Study Mode as previously described. through the process of turning on Braille Study Mode as previously described.

Note: JAWS returns to normal operation after announcing the braille character **Note:** JAWS returns to normal operation after announcing the braille character or word. or word.

## <span id="page-19-0"></span>Placement of Status Cells **Placement of Status Cells**

You can specify if the informational Status Cells are to be located on the left or You can specify if the informational Status Cells are to be located on the left or right end of the display, or choose to not display them at all. The status cells are located at the left end of the display by default. are located at the left end of the display by default.

To configure the placement of the status cells, do the following: To configure the placement of the status cells, do the following:

- 1. Press INSERT+F2, and select Settings Center. 1. Press **INSERT+F2**, and select Settings Center.
- 2. To apply changes to all applications, press CTRL+SHIFT+D to load 2. To apply changes to all applications, press **CTRL+SHIFT+D** to load the JAWS default settings. To apply changes to a specific application, the JAWS default settings. To apply changes to a specific application, select it from the Application combo box. select it from the Application combo box.
- 3. In the Search edit box, type "status cells" without the quotes. 3. In the Search edit box, type "status cells" without the quotes.
- 4. Press DOWN ARROW to move to "Placement of status cells" in the 4. Press **DOWN ARROW** to move to "Placement of status cells" in the filtered search results in the tree view. filtered search results in the tree view.
- 5. Use the **SPACEBAR** to choose an option and then choose OK to close Settings Center. close Settings Center.

#### <span id="page-19-1"></span>Variable Braille Dot Firmness **Variable Braille Dot Firmness**

Specify the firmness of the braille dots on the Focus display. There are five Specify the firmness of the braille dots on the Focus display. There are five<br>levels of firmness. Adjust the display to the level of firmness most suited to the sensitivity of your fingers. sensitivity of your fingers.

To configure the dot firmness, do the following: To configure the dot firmness, do the following:

- 1. Press INSERT+F2, and select Settings Center. 1. Press **INSERT+F2**, and select Settings Center.
- 2. To apply changes to all applications, press CTRL+SHIFT+D to load the JAWS default settings. To apply changes to a specific application, 2. To apply changes to all applications, press **CTRL+SHIFT+D** to load the JAWS default settings. To apply changes to a specific application, select it from the Application combo box. select it from the Application combo box.
- 3. In the Search edit box, type "dot firmness" without the quotes. 3. In the Search edit box, type "dot firmness" without the quotes.
- 4. Press DOWN ARROW to move to "Dot Firmness" in the filtered search 4. Press **DOWN ARROW** to move to "Dot Firmness" in the filtered search results in the tree view. results in the tree view.
- 5. Use the **SPACEBAR** to set the level of firmness and then choose OK to close Settings Center. to close Settings Center.

# <span id="page-21-0"></span>Locking the Perkins-style Keyboard and Other **Locking the Perkins-style Keyboard and Other Controls Controls**

You can lock the Perkins-style keys on the top of the display to prevent You can lock the Perkins-style keys on the top of the display to prevent accidentally pressing them and entering unwanted text or commands. You can<br>also lock additional controls so that only very basic display navigation is<br>available. also lock additional controls so that only very basic display navigation is available.

To lock the Focus Blue keyboard, make sure the status information is displayed To lock the Focus Blue keyboard, make sure the status information is displayed<br>and then press and hold a **Cursor Router** followed by the **Left NAV Mode** button. Note that if a connection is active, you must first press the Menu button button. Note that if a connection is active, you must first press the **Menu** button to display the status information. To indicate that the keyboard is locked, DOTS 2-3-4-6-7-8 and DOTS 1-3-5-6-7-8 will be displayed in two cells toward the right end of the display, just before the connection status. Press the Left Selector button to return to normal operation. Once locked, pressing DOTS 1 through 8 button to return to normal operation. Once locked, pressing **DOTS 1** through **8** or the SPACEBAR will no longer send keystrokes through to the computer. or the **SPACEBAR** will no longer send keystrokes through to the computer. to display the status information. To indicate that the keyboard is locked, DOTS<br>2-3-4-6-7-8 and DOTS 1-3-5-6-7-8 will be displayed in two cells toward the right<br>end of the display, just before the connection status. Press

To unlock the keyboard so you can once again enter text or perform commands To unlock the keyboard so you can once again enter text or perform commands<br>from the Focus Blue, make sure the status information is displayed and then press and hold a Cursor Router followed by the Right NAV Mode button. press and hold a **Cursor Router** followed by the **Right NAV Mode** button. Note that if a connection is active, you must first press the Menu button to Note that if a connection is active, you must first press the **Menu** button to display the status information. Press the Left Selector button to return to display the status information. Press the **Left Selector** button to return to normal operation and you can once again enter text using the Focus Blue normal operation and you can once again enter text using the Focus Blue keyboard. keyboard.

To lock all Focus Blue controls except the Panning Buttons, Rocker bars, and Cursor Router buttons, make sure the status information is displayed and then press and hold the Menu button followed by the Left NAV Mode button. Note To lock all Focus Blue controls except the Panning Buttons, Rocker bars, and<br>Cursor Router buttons, make sure the status information is displayed and then<br>press and hold the **Menu** button followed by the **Left NAV Mode** bu the status information. Press a Rocker bar to return to normal operation. the status information. Press a **Rocker** bar to return to normal operation.

To unlock all Focus Blue controls, make sure the status message is displayed To unlock all Focus Blue controls, make sure the status message is displayed and then press and hold the Menu button followed by the Right NAV Mode and then press and hold the **Menu** button followed by the **Right NAV Mode** button. Note that if a connection is active, you must first press the Power button. Note that if a connection is active, you must first press the **Power** button to display the status information. Press the Left Selector button to button to display the status information. Press the **Left Selector** button to return to normal operation. return to normal operation.

# The Display Configuration Menu **The Display Configuration Menu**

<span id="page-22-0"></span>Pressing the Menu button while the Focus status message is displayed Pressing the **Menu** button while the Focus status message is displayed activates a menu in which you can configure various Focus Blue settings. The<br>available menu options are described in the following sections. available menu options are described in the following sections.

When the menu first opens, you are on the Bluetooth ID. To move through the When the menu first opens, you are on the Bluetooth ID. To move through the<br>available menu items, use the **Rocker** bars or press **DOTS 4-5 CHORD** or DOTS 1-2 CHORD. Press the Right Shift button or DOT 8 on a menu item to **DOTS 1-2 CHORD**. Press the **Right Shift** button or **DOT 8** on a menu item to access its settings. To move through the available options for a setting, use the access its settings. To move through the available options for a setting, use the<br>Rocker bars. To select an option and return to the main menu, press DOT 8 or the Right Selector button. Press the Right Selector button once more to save the **Right Selector** button. Press the Right Selector button once more to save your changes and close the menu. Press Z CHORD (DOTS 1-3-5-6 CHORD) your changes and close the menu. Press **Z CHORD** (**DOTS 1-3-5-6 CHORD**) or the Left Selector button to cancel any settings changes and close the menu. or the **Left Selector** button to cancel any settings changes and close the menu.

#### <span id="page-22-1"></span>Bluetooth ID **Bluetooth ID**

This displays the Bluetooth ID used by the Focus Blue to identify itself when This displays the Bluetooth ID used by the Focus Blue to identify itself when<br>pairing the display with a computer or mobile device. Each Focus display has its own unique Bluetooth ID. This is useful if you will be pairing the Focus with a computer in an environment where there are other Focus Blue displays with Bluetooth enabled and you want to make sure you pair the correct computer in an environment where there are other Focus Blue displays with Bluetooth enabled and you want to make sure you pair the correct one.

#### <span id="page-22-2"></span>Repeat **Repeat**

This option controls how fast the NAV Rockers on the display repeat when held down for a length of time, such as when you want to scroll quickly through the items in a list. The four settings are off, slow, medium, and fast. Off is indicated by a full braille cell at the far left of the display in cell one. Two full braille cells by a full braille cell at the far left of the display in cell one. Two full braille cells indicate slow, three full braille cells indicate medium, and four full cells indicate fast. By default, two full cells are shown, which means the key repeat is set to slow. This option controls how fast the NAV Rockers on the display repeat when held<br>down for a length of time, such as when you want to scroll quickly through the<br>items in a list. The four settings are off, slow, medium, and fas indicate slow, three full braille cells indicate medium, and four full cells indicate<br>fast. By default, two full cells are shown, which means the key repeat is set to<br>slow.

#### <span id="page-22-3"></span>Rest **Rest**

This menu option lets you specify how long the Focus display waits after a control is pressed before it goes to sleep. You can choose to have the display go to sleep after 5, 15, 30, or 45 minutes of inactivity. The number 5 is indicated by dots 2-6, 15 by dot 2 and dots 2-6, 30 by dots 2-5 and dots 3-5-6, and 45 by dots 2-5-6 and dots 2-6. This menu option lets you specify how long the Focus display waits after a<br>control is pressed before it goes to sleep. You can choose to have the display<br>go to sleep after 5, 15, 30, or 45 minutes of inactivity. The number

## <span id="page-23-0"></span>Clock **Clock**

The Clock submenu allows you to set the time, which is displayed as part of the<br>status message. status message.

To set the time, do the following: To set the time, do the following:

- 1. Press the Menu button to access the display configuration menu. 1. Press the **Menu** button to access the display configuration menu.
- 2. Press DOTS 4-5 CHORD or a Rocker bar to navigate to Clock and 2. Press **DOTS 4-5 CHORD** or a **Rocker** bar to navigate to Clock and press Dot 8 or the Right Shift button. press **Dot 8** or the **Right Shift** button.
- 3. The hours value will be selected when the Clock configuration opens.<br>Use the **Rocker** bars to set the hour. Use the **Rocker** bars to set the hour.
- 4. Press DOTS 4-5 CHORD or the Right Panning button to select the 4. Press **DOTS 4-5 CHORD** or the **Right Panning** button to select the minutes value and use the **Rocker** bars to set the minute. minutes value and use the **Rocker** bars to set the minute.
- 5. Press DOTS 4-5 CHORD or the Right Panning button to select the seconds on/off value and use the **Rocker** bars to toggle the seconds 5. Press DOTS 4-5 CHORD or the Right Panning button to select the seconds on/off value and use the Rocker bars to toggle the seconds display on or off. When enabled, seconds are shown as part of the time on the status message. time on the status message.
- 6. Press DOTS 4-5 CHORD or the Right Panning button to select the 6. Press **DOTS 4-5 CHORD** or the **Right Panning** button to select the AM/PM/24-hour value and use the Rocker bars to choose AM, PM, or AM/PM/24-hour value and use the **Rocker** bars to choose AM, PM, or 24-hour time. The option for 24-hour time is indicated by the number 24-hour time. The option for 24-hour time is indicated by the number 24 (dots 1-2 and dots 1-4-5). 24 (dots 1-2 and dots 1-4-5).
- 7. Press DOT 8 or the Right Selector button to save your changes and close the Clock submenu. Press Z CHORD (DOTS 1-3-5-6 CHORD) 7. Press **DOT 8** or the **Right Selector** button to save your changes and close the Clock submenu. Press **Z CHORD** (**DOTS 1-3-5-6 CHORD**) or the Left Selector button to close the submenu without saving. or the **Left Selector** button to close the submenu without saving.
- 8. Press Z CHORD (DOTS 1-3-5-6 CHORD) or the Left Selector button 8. Press **Z CHORD** (**DOTS 1-3-5-6 CHORD**) or the **Left Selector** button to exit the configuration menu. to exit the configuration menu.

#### <span id="page-23-1"></span>Calendar **Calendar**

The Calendar allows you to set the date, which can be displayed at any time by The Calendar allows you to set the date, which can be displayed at any time by pressing Menu+D (DOTS 1-4-5). Press a Cursor Router to return to normal pressing **Menu+D** (**DOTS 1-4-5**). Press a **Cursor Router** to return to normal operation. operation.

To set the date, do the following: To set the date, do the following:

- 1. Press the Menu button to access the display configuration menu. 1. Press the **Menu** button to access the display configuration menu.
- 2. Press DOTS 4-5 CHORD or a Rocker bar to navigate to Calendar and 2. Press **DOTS 4-5 CHORD** or a **Rocker** bar to navigate to Calendar and press **DOT 8** or the **Right Shift** button. press DOT 8 or the Right Shift button.
- 3. The day value will be selected when the Calendar configuration opens. 3. The day value will be selected when the Calendar configuration opens. Use the Rocker bars to set the day. Use the **Rocker** bars to set the day.
- 4. Press DOTS 4-5 CHORD or the Right Panning button to select the 4. Press **DOTS 4-5 CHORD** or the **Right Panning** button to select the month value and use the **Rocker** bars to set the month. month value and use the **Rocker** bars to set the month.
- 5. Press DOTS 4-5 CHORD or the Right Panning button to select the 5. Press **DOTS 4-5 CHORD** or the **Right Panning** button to select the year value and use the **Rocker** bars to set the year. year value and use the Rocker bars to set the year.
- 6. Press DOTS 4-5 CHORD or the Right Panning button to select the 6. Press **DOTS 4-5 CHORD** or the **Right Panning** button to select the date display format value and use the **Rocker** bars to choose date display format value and use the **Rocker** bars to choose "yyyy/mm/dd", "mm/dd/yyyy", or "dd/mm/yyyy" for the date display. "yyyy/mm/dd", "mm/dd/yyyy", or "dd/mm/yyyy" for the date display.
- 7 Press DOT 8 or the Right Selector button to save your changes and 7. Press **DOT 8** or the **Right Selector** button to save your changes and close the Calendar submenu. Press **Z CHORD** (**DOTS 1-3-5-6**  close the Calendar submenu. Press Z CHORD (DOTS 1-3-5-6 CHORD) or the Left Selector button to close the submenu without **CHORD**) or the **Left Selector** button to close the submenu without saving. saving.
- 8. Press Z CHORD (DOTS 1-3-5-6 CHORD) or the Left Selector button 8. Press **Z CHORD** (**DOTS 1-3-5-6 CHORD**) or the **Left Selector** button to exit the configuration menu. to exit the configuration menu.

## <span id="page-24-0"></span>Firmness **Firmness**

This submenu allows you to specify the firmness of the braille dots when viewing Focus status information, navigating the menus, or other internal This submenu allows you to specify the firmness of the braille dots when<br>viewing Focus status information, navigating the menus, or other internal<br>messages. There are five levels of firmness: 0 percent, 25 percent, 50 perc 75 percent, and 100 percent. Use the Rocker bars to select a level and then press DOT 8 or the Right Selector button. The new dot firmness setting will 75 percent, and 100 percent. Use the Rocker bars to select a level and then<br>press DOT 8 or the Right Selector button. The new dot firmness setting will<br>immediately take effect. Pressing Z CHORD (DOTS 1-3-5-6 CHORD) or the Left Selector button will return to the main configuration menu without saving **Left Selector** button will return to the main configuration menu without saving the change. the change.

Note: If the dot firmness value set by a screen reader is different from the value set through the Focus configuration menu, the value from the screen reader will continue to be used even when the display is no longer communicating with the application. You can reset your preferred longer communicating with the application. You can reset your preferred level of firmness when the display is not being used over USB or level of firmness when the display is not being used over USB or Bluetooth with a screen reader that also controls dot firmness. Bluetooth with a screen reader that also controls dot firmness.**Note:** If the dot firmness value set by a screen reader is different from the value set through the Focus configuration menu, the value from the screen reader will continue to be used even when the display is no

#### <span id="page-25-0"></span>Connections **Connections**

Activating this menu item displays a list of active connections. To indicate the Activating this menu item displays a list of active connections. To indicate the<br>active connection currently in use, dots 7 and 8 are displayed under the connection name. connection name.

Use the Rocker bars to navigate to the connection you want to use and press Use the **Rocker** bars to navigate to the connection you want to use and press DOT 8 or the Right Selector button to switch to it. For example, if the Focus is **DOT 8** or the **Right Selector** button to switch to it. For example, if the Focus is connected over USB to your primary computer running JAWS and you receive a text message on your iPhone that you want to read and respond to using the braille display, you can switch to the Bluetooth connection for your phone, respond to any messages, and then switch back to USB to resume braille respond to any messages, and then switch back to USB to resume braille access to your computer. access to your computer. connected over USB to your primary computer running JAWS and you receive<br>a text message on your iPhone that you want to read and respond to using the<br>braille display, you can switch to the Bluetooth connection for your pho

Note: Android and iOS devices must first be locked before the display is<br>switched from USB to Bluetooth connectivity. Once the display is<br>switched to Bluetooth, unlock your mobile device so that it will find the<br>display an switched from USB to Bluetooth connectivity. Once the display is switched to Bluetooth, unlock your mobile device so that it will find the display and begin using it as usual. Once the connection is established, you can switch between connections without having to first lock and unlock the device.

To delete a specific connection, use the Rocker bars to navigate to it in the list and press Left Shift+D (DOTS 1-4-5) or Left Shift+Right Selector. When prompted, press Y (DOTS 1-3-4-5-6) or the Right Selector button to delete the connection, or N (DOTS 1-3-4-5) or the Left Selector button to cancel the deletion. To delete a specific connection, use the Rocker bars to navigate to it in the list<br>and press Left Shift+D (DOTS 1-4-5) or Left Shift+Right Selector. When<br>prompted, press Y (DOTS 1-3-4-5-6) or the Right Selector button to d

To delete all connections in the list, use the **Rocker** bars to navigate to "Clear connections list" and press DOT 8 or the Right Selector button. When prompted, press Y (DOTS 1-3-4-5-6) or the Right Selector button to delete all connections, or N (DOTS 1-3-4-5) or the Left Selector button to cancel the deletion. deletion. To delete all connections in the list, use the Rocker bars to navigate to "Clear<br>connections list" and press DOT 8 or the Right Selector button. When<br>prompted, press Y (DOTS 1-3-4-5-6) or the Right Selector button to delet

Note: If you delete the pairing for an active connection that is still in use, after confirming the deletion, you must turn the display off and back on to finish removing the connection. confirming the deletion, you must turn the display off and back on to finish removing the connection.

#### <span id="page-26-0"></span>Language **Language**

This submenu lets you choose the language that is used for the status This submenu lets you choose the language that is used for the status<br>message, menu navigation, and when working in the Scratchpad. Use the Rocker bars to select a language and then press DOT 8 or the Right Selector **Rocker** bars to select a language and then press **DOT 8** or the **Right Selector** button. Pressing Z CHORD (DOTS 1-3-5-6 CHORD) or the Left Selector button. Pressing **Z CHORD** (**DOTS 1-3-5-6 CHORD**) or the **Left Selector** button will return to the main configuration menu without saving the change. button will return to the main configuration menu without saving the change.

#### <span id="page-26-1"></span>Scratchpad **Scratchpad**

This menu option starts the Scratchpad, which enables you to take notes as This menu option starts the Scratchpad, which enables you to take notes as well as read braille formatted BRF files. The scratchpad can also be started by<br>pressing **Menu+N (DOTS 1-3-4-5)**. See the following section for more<br>information on using this feature. pressing Menu+N (DOTS 1-3-4-5). See the following section for more information on using this feature.

<span id="page-27-0"></span>The Focus Scratchpad enables you to create and save notes to an inserted The Focus Scratchpad enables you to create and save notes to an inserted Micro SD card. For instance, you need to write down some information such as a phone number or email address, but you do not have immediate access to a PC or mobile device. You can also open and read braille formatted BRF files available from various services including National Braille Press or BARD (Braille and Audio Reading Download), which is part of the National Library Service for the Blind and Physically Handicapped. Micro SD card. For instance, you need to write down some information such as<br>a phone number or email address, but you do not have immediate access to a<br>PC or mobile device. You can also open and read braille formatted BRF

The Scratchpad offers very basic file navigation and editing functions including<br>cut, copy, and paste. An active USB or Bluetooth connection is not required to cut, copy, and paste. An active USB or Bluetooth connection is not required to use the Scratchpad. Notes are written using the Focus display's Perkins-style keyboard and can be entered using plain text or contracted braille. If the Focus is currently connected to a computer or other device, you can also export the contents of a file you created to the edit window of the currently open application. use the Scratchpad. Notes are written using the Focus display's Perkins-style<br>keyboard and can be entered using plain text or contracted braille. If the Focus<br>is currently connected to a computer or other device, you can a

## <span id="page-27-1"></span>Starting the Scratchpad **Starting the Scratchpad**

To start the Scratchpad, press Menu+N (DOTS 1-3-4-5). You are placed into a To start the Scratchpad, press **Menu+N (DOTS 1-3-4-5**). You are placed into a<br>new file where you can immediately begin entering content. Pressing **Menu+B** (DOTS 1-2) places the Scratchpad in the background without closing it and (DOTS 1-2) places the Scratchpad in the background without closing it and resumes the currently active USB or Bluetooth connection, or displays the Focus status message. Pressing Menu+N again switches back to the currently Focus status message. Pressing **Menu+N** again switches back to the currently open file in the Scratchpad. open file in the Scratchpad.

Pressing Right Shift+H (DOTS 1-2-5) opens the Scratchpad help file. When you are done reviewing the help, press Z CHORD (DOTS 1-3-5-6) to close it and return to the currently open file. Pressing **Right Shift+H (DOTS 1-2-5**) opens the Scratchpad help file. When<br>you are done reviewing the help, press **Z CHORD (DOTS 1-3-5-6**) to close it<br>and return to the currently open file.

Pressing the Menu button in the Scratchpad opens a menu containing file Pressing the **Menu** button in the Scratchpad opens a menu containing file management, editing, and export options. Use the Rocker bars or DOT 1 or management, editing, and export options. Use the **Rocker** bars or **DOT 1** or DOT 4 CHORD to move through menu items and press DOT 8 or a Cursor **DOT 4 CHORD** to move through menu items and press **DOT 8** or a **Cursor**  Router button to open a submenu or select an item. Use DOTS 1-2-3 CHORD **Router** button to open a submenu or select an item. Use **DOTS 1-2-3 CHORD** and DOTS 4-5-6 CHORD to move to the top or bottom of the menu. Press Z and **DOTS 4-5-6 CHORD** to move to the top or bottom of the menu. Press **Z**  CHORD (DOTS 1-3-5-6) to close the menu and return to the file. Most of the **CHORD** (**DOTS 1-3-5-6**) to close the menu and return to the file. Most of the menu options also offer shortcut keys which are described in the following menu options also offer shortcut keys which are described in the following sections. sections.

To completely close the Scratchpad, press Right Shift+X (DOTS 1-3-4-6). To completely close the Scratchpad, press **Right Shift+X** (**DOTS 1-3-4-6**).

## <span id="page-28-0"></span>File Navigation Commands **File Navigation Commands**

- Move to next line: DOT 4 CHORD or Rocker bar down Move to next line: **DOT 4 CHORD** or **Rocker bar** down
- Move to previous line: DOT 1 CHORD or Rocker bar up Move to previous line: **DOT 1 CHORD** or **Rocker bar** up
- Move to next word: DOT 5 CHORD Move to next word: **DOT 5 CHORD**
- Move to previous word: DOT 2 CHORD Move to previous word: **DOT 2 CHORD**
- Move to next character: DOT 6 CHORD Move to next character: **DOT 6 CHORD**
- Move to previous character: DOT 3 CHORD Move to previous character: **DOT 3 CHORD**
- Move to the beginning of the file: L CHORD (DOTS 1-2-3 CHORD) Move to the beginning of the file: **L CHORD** (**DOTS 1-2-3 CHORD**)
- Move to the end of the file: DOTS 4-5-6 CHORD Move to the end of the file: **DOTS 4-5-6 CHORD**
- Backspace: DOT 7 Backspace: **DOT 7**
- Enter (start a new line): DOT 8 Enter (start a new line): **DOT 8**

The NAV Rockers at either end of the display allow you to move through files The **NAV Rockers** at either end of the display allow you to move through files by line, paragraph, or pan forward and backward. To switch between the by line, paragraph, or pan forward and backward. To switch between the navigation modes, press the NAV Mode button above each NAV Rocker. navigation modes, press the **NAV Mode** button above each **NAV Rocker**.

## <span id="page-28-1"></span>Creating a New File **Creating a New File**

A new file is created automatically whenever you open the Scratchpad. If A new file is created automatically whenever you open the Scratchpad. If necessary, you may also create a new blank file by pressing Right Shift+N necessary, you may also create a new blank file by pressing **Right Shift+N** (DOTS 1-3-4-5). Alternatively, you can press the Menu button, choose File, and then choose New. If the currently open file has not yet been saved, you are prompted to save your work. Press Y (DOTS 1-3-4-5-6) to save the current file or press N (DOTS 1-3-4-5) to discard your current changes. (DOTS 1-3-4-5). Alternatively, you can press the Menu button, choose File, and then choose New. If the currently open file has not yet been saved, you are prompted to save your work. Press Y (DOTS 1-3-4-5-6) to save the cu

## <span id="page-28-2"></span>Saving a File **Saving a File**

If you are saving a file for the first time, press Right Shift+A, type a name for If you are saving a file for the first time, press **Right Shift+A**, type a name for your file, and then press DOT 8. Alternatively, you can press the Menu button, your file, and then press **DOT 8**. Alternatively, you can press the **Menu** button, choose File, and then choose Save As. choose File, and then choose Save As.

If the file you are working in has already been named, press Right Shift+S to If the file you are working in has already been named, press **Right Shift+S** to save your latest changes. Alternatively, you can press the **Menu** button,<br>choose File, and then choose Save. choose File, and then choose Save.

Files created in the Scratchpad are automatically saved to the Micro SD card in Files created in the Scratchpad are automatically saved to the Micro SD card in a folder called Notes.a folder called Notes.

#### <span id="page-29-0"></span>Transferring Braille Books **Transferring Braille Books**

The Scratchpad allows you to open and read braille formatted files that use the<br>BRF extension from various services such as BARD directly on your Focus<br>display. To transfer BRF files to the Micro SD card: BRF extension from various services such as BARD directly on your Focus display. To transfer BRF files to the Micro SD card:

- 1 Close the Scratchpad and power off the Focus. 1. Close the Scratchpad and power off the Focus.
- 2. Press and hold the Left Panning button while simultaneously powering on the display. Connect the Focus to your computer using the supplied USB cable, and the display will be recognized as a removable USB drive. 2. Press and hold the Left Panning button while simultaneously powering on the display. Connect the Focus to your computer using the supplied USB cable, and the display will be recognized as a removable USB drive.
- **Note:** If you use a screen reader such as JAWS over USB, it is recommended that you turn on speech or use a Bluetooth connection as braille will currently not work over USB when the Focus is being used as a storage device that you turn on speech or use a Bluetooth connection as braille will currently not work over USB when the Focus is being used as a storage device. You will also not be able to use the Scratchpad while in this mode.
	- 3. On the PC, open the folder containing your BRF files, select the files 3. On the PC, open the folder containing your BRF files, select the files you want, and then press **CTRL+C**. you want, and then press CTRL+C.
	- 4. Navigate to and open the USB drive to display the contents of the 4. Navigate to and open the USB drive to display the contents of the Micro SD card. Micro SD card.
	- 5. Open FSI, Focus5, Scratchpad, Books, and then press CTRL+V to 5. Open FSI, Focus5, Scratchpad, Books, and then press **CTRL+V** to place the BRF files into this folder. place the BRF files into this folder.
	- 6. Once you have finished transferring BRF books, press the APPLICATIONS key on your computer while focused on the USB drive, and choose Eject. 6. Once you have finished transferring BRF books, press the APPLICATIONS key on your computer while focused on the USB drive, and choose Eject.
	- 7. Power the Focus off and back on and you will once again be able to use the Scratchpad as well as receive braille output from your screen 7. Power the Focus off and back on and you will once again be able to use the Scratchpad as well as receive braille output from your screen reader over USB. reader over USB.

#### <span id="page-29-1"></span>Opening a File **Opening a File**

To open a saved file, press Right Shift+O. If you want to open a file created in To open a saved file, press **Right Shift+O**. If you want to open a file created in the Scratchpad, use the Rocker bars or DOT 1 or DOT 4 CHORD to navigate the Scratchpad, use the **Rocker bars** or **DOT 1** or **DOT 4 CHORD** to navigate to the Notes folder and press DOT 8. To open a BRF book that you copied to the card, use the Rocker bars or DOT 1 or DOT 4 CHORD to navigate to the to the Notes folder and press **DOT 8**. To open a BRF book that you copied to<br>the card, use the **Rocker bars** or **DOT 1** or **DOT 4 CHORD** to navigate to the<br>Books folder and press **DOT 8**. Once the folder is opened, use the bars or DOT 1 or DOT 4 CHORD to select a file from the list and press DOT 8. **bars** or **DOT 1** or **DOT 4 CHORD** to select a file from the list and press **DOT 8**. The file opens and returns you to where you left off when it was closed. The file opens and returns you to where you left off when it was closed.

Alternatively, you can press the Menu button, choose File, and then choose Alternatively, you can press the **Menu** button, choose File, and then choose Open. Open.

#### <span id="page-30-0"></span>Deleting a File **Deleting a File**

To delete a file, press the Menu Button, choose File, and then choose Delete. If To delete a file, press the **Menu** Button, choose File, and then choose Delete. If you want to delete a file created in the Scratchpad, use the Rocker bars or you want to delete a file created in the Scratchpad, use the **Rocker bars** or DOT 1 or DOT 4 CHORD to navigate to the Notes folder and press DOT 8. To **DOT 1** or **DOT 4 CHORD** to navigate to the Notes folder and press **DOT 8**. To<br>delete a BRF book that you copied to the card, use the **Rocker bars** or **DOT 1** or DOT 4 CHORD to navigate to the Books folder and press DOT 8. Once the or **DOT 4 CHORD** to navigate to the Books folder and press **DOT 8**. Once the folder is opened, use the Rocker bars or DOT 1 or DOT 4 CHORD to select a folder is opened, use the **Rocker bars** or **DOT 1** or **DOT 4 CHORD** to select a file from the list and press DOT 8. You are asked to confirm the deletion. Press file from the list and press **DOT 8**. You are asked to confirm the deletion. Press Y (DOTS 1-3-4-5-6) to delete the file, or N (DOTS 1-3-4-5) to cancel. **Y** (**DOTS 1-3-4-5-6**) to delete the file, or **N** (**DOTS 1-3-4-5**) to cancel.

## <span id="page-30-1"></span>Editing Text **Editing Text**

The Scratchpad provides some basic text editing functions including selecting, The Scratchpad provides some basic text editing functions including selecting, copying, cutting, pasting, and deleting text. copying, cutting, pasting, and deleting text.

Note: Editing text is only available in files that are created directly in the **Note:** Editing text is only available in files that are created directly in the Scratchpad. This functionality is not supported in BRF files. Scratchpad. This functionality is not supported in BRF files.

To select a block of text, position the cursor where you would like to begin the selection and press Left Shift+M (DOTS 1-3-4) to set a mark at that location. To select a block of text, position the cursor where you would like to begin the<br>selection and press Left Shift+M (DOTS 1-3-4) to set a mark at that location.<br>Then, move the cursor to where you want to end the selection an Shift+S (DOTS 2-3-4) to select the text between the mark and the cursor location. To indicate the selected text, dots 7 and 8 are displayed under each **Shift+S (DOTS 2-3-4)** to select the text between the mark and the cursor<br>location. To indicate the selected text, dots 7 and 8 are displayed under each<br>character in the selected block. Once the text is selected, you can p of the following: of the following:

- Copy to clipboard: Left Shift+C (DOTS 1-4) Copy to clipboard: **Left Shift+C** (**DOTS 1-4**)
- Cut to clipboard: Left Shift+X (DOTS 1-3-4-6) Cut to clipboard: **Left Shift+X** (**DOTS 1-3-4-6**)
- Delete: Left Shift+D (DOTS 1-4-5) Delete: **Left Shift+D** (**DOTS 1-4-5**)

To paste text from the clipboard into the currently open file, press Left Shift+P To paste text from the clipboard into the currently open file, press **Left Shift+P** (DOTS 1-2-3-4). You can also paste the current time and date into a file. To paste the time or date, press the Menu button, choose Edit, and then choose Paste Time or Paste Date. (**DOTS 1-2-3-4**). You can also paste the current time and date into a file. To paste the time or date, press the **Menu** button, choose Edit, and then choose Paste Time or Paste Date.

Note: BRF files always open as read-only. You will not be able to enter text **Note:** BRF files always open as read-only. You will not be able to enter text into these files. into these files.

You can also mark a location in your file, so you can quickly return to it. Once you have set a mark using Left Shift+M, you can navigate to another location in your text and then press Left Shift+G (DOTS 1-2-4-5) to return to the marked location. marked location. You can also mark a location in your file, so you can quickly return to it. Once<br>you have set a mark using **Left Shift+M**, you can navigate to another location<br>in your text and then press Left Shift+G (DOTS 1-2-4-5) to ret

## <span id="page-31-0"></span>Finding Text **Finding Text**

You can quickly locate a word or phrase in the currently open file. To search for You can quickly locate a word or phrase in the currently open file. To search for text, press Right Shift+F (DOTS 1-2-4). Alternatively, you can press the Menu text, press **Right Shift+F** (**DOTS 1-2-4**). Alternatively, you can press the **Menu** button, choose Edit, and then choose Find. Type the text you want to locate, button, choose Edit, and then choose Find. Type the text you want to locate, and then press **DOT 8** to begin the search. and then press DOT 8 to begin the search.

To find the next occurrence of your search string, press Right Shift+DOT 4. To find the next occurrence of your search string, press **Right Shift+DOT 4**.<br>Alternatively, you can press the **Menu** button, choose Edit, and then choose Find Next. Find Next.

#### <span id="page-31-1"></span>Exporting a File **Exporting a File**

If there is currently an active USB or Bluetooth connection between the Focus and a computer or other device, you can export the contents of the currently open file to the edit window of an application on your computer. For example, If there is currently an active USB or Bluetooth connection between the Focus<br>and a computer or other device, you can export the contents of the currently<br>open file to the edit window of an application on your computer. Fo can perform more advanced editing. can perform more advanced editing.

If your notes are in contracted braille, you must be running a screen reader such<br>as JAWS that supports braille input, so the contents are back translated to text in as JAWS that supports braille input, so the contents are back translated to text in the document. The braille input settings for the screen reader must also match the<br>braille format you are using when typing in the Scratchpad. For instance, if you are braille format you are using when typing in the Scratchpad. For instance, if you are typing notes in UEB, the screen reader should also be set for UEB input to ensure<br>the text is correctly back translated. the text is correctly back translated.

To export a file, do the following: To export a file, do the following:

- 1. On the computer or mobile device, make sure focus is in the document that 1. On the computer or mobile device, make sure focus is in the document that will contain the exported text. will contain the exported text.
- 2. Open the file in the Scratchpad that you want to export. 2. Open the file in the Scratchpad that you want to export.
- 3. Press the Menu button and choose Export. The contents of the file will 3. Press the **Menu** button and choose Export. The contents of the file will appear in the document on your computer as plain text. If necessary, you appear in the document on your computer as plain text. If necessary, you can press Z CHORD (DOTS 1-3-5-6) to cancel the export process. can press **Z CHORD** (**DOTS 1-3-5-6**) to cancel the export process.

Note: The contents of BRF files cannot be exported. **Note:** The contents of BRF files cannot be exported.

<span id="page-32-0"></span>If you need to replace the included Micro SD card, do the following: If you need to replace the included Micro SD card, do the following:

#### Note: The Focus supports Micro SD cards up to 32 GB. Note: The Focus supports Micro SD cards up to 32 GB.

- 1. Turn the display so the left side is facing you. The Micro SD slot is a narrow opening located to the right of the Power button under the bumper. 1. Turn the display so the left side is facing you. The Micro SD slot is a narrow opening located to the right of the Power button under the bumper.
- 2. Gently press on the exposed edge of the card to eject it and then remove it 2. Gently press on the exposed edge of the card to eject it and then remove it from the slot. from the slot.
- 3. Hold the new card so that the fingernail grip (the raised edge used to grab 3. Hold the new card so that the fingernail grip (the raised edge used to grab and remove the card) is pointed toward you and facing down. You will also<br>feel a slight protrusion on the left side as well as a square cutout in the feel a slight protrusion on the left side as well as a square cutout in the upper left corner. In addition, the printed label on the card should be facing upper left corner. In addition, the printed label on the card should be facing down. down.
- 4. Insert the card into the slot until it clicks into place. 4. Insert the card into the slot until it clicks into place.

WARNING: Under no circumstances should you attempt to insert the card in any other position than as described. Damage to the card or the Focus Blue can result if the card is not properly oriented before being inserted. **WARNING:** Under no circumstances should you attempt to insert the card in<br>any other position than as described. Damage to the card or the Focus Blue<br>can result if the card is not properly oriented before being inserted.

Visit www.freedomscientific.com/Downloads/Focus/Focus5Downloads for more Visit www.freedomscientific.com/Downloads/Focus/Focus5Downloads for more information on setting up the new card for use with the Scratchpad.information on setting up the new card for use with the Scratchpad.

<span id="page-33-0"></span>The Focus braille display has built-in diagnostic tests for the Cursor Router The Focus braille display has built-in diagnostic tests for the Cursor Router buttons, braille display, NAV Rockers, NAV Mode buttons, braille keys, Panning<br>buttons, Rocker bars, and Selector buttons. buttons, Rocker bars, and Selector buttons.

Before entering Diagnostics Mode, disconnect the Focus from your computer Before entering Diagnostics Mode, disconnect the Focus from your computer and make sure it is powered off. and make sure it is powered off.

#### <span id="page-33-1"></span>Entering and Exiting Diagnostics Mode **Entering and Exiting Diagnostics Mode**

Simultaneously, press the first two Cursor Router buttons farthest to the left Simultaneously, press the first two **Cursor Router** buttons farthest to the left (above cells one and two) while pressing the **Power** button. The text, "press cr key/nav/panel keys," is displayed to indicate that Diagnostics Mode has been entered. (above cells one and two) while pressing the **Power** button. The text, "press cr<br>key/nav/panel keys," is displayed to indicate that Diagnostics Mode has been<br>entered.

Press the Power button again by itself to exit Diagnostics Mode. Press the **Power** button again by itself to exit Diagnostics Mode.

#### <span id="page-33-2"></span>Routing Button Test **Routing Button Test**

The routing button test ensures that each of the Cursor Router buttons on the The routing button test ensures that each of the Cursor Router buttons on the braille display work properly. Press any Cursor Router button to activate all braille display work properly. Press any **Cursor Router** button to activate all dots in the cell below the button. dots in the cell below the button.

## <span id="page-33-3"></span>Display Test/Clean **Display Test/Clean**

It is necessary to disconnect the Focus Blue from your computer and make It is necessary to disconnect the Focus Blue from your computer and make sure it is powered off before beginning this test. The display test is used to sure it is powered off before beginning this test. The display test is used to ensure that each pin on the braille display can be activated. The display test<br>also allows you to clean the braille display. Press the **Power** button while<br>pressing the rightmost **Cursor Router** buttons (above the last two also allows you to clean the braille display. Press the Power button while pressing the rightmost Cursor Router buttons (above the last two cells) simultaneously. This action causes all cells to be activated for cleaning. Use a simultaneously. This action causes all cells to be activated for cleaning. Use a soft cloth moistened with isopropyl alcohol. Do not use any other substance to<br>clean the cells. clean the cells.

While the Focus is in this mode, pressing down on either the Right or Left NAV<br>Rocker deactivates all of the cells. Pressing up on either the Left or Right Rocker deactivates all of the cells. Pressing up on either the Left or Right NAV Rocker reactivates all cells. **NAV Rocker** reactivates all cells.

Pressing the Left or Right NAV Mode button causes the cells to toggle up and down. To stop this action, press the NAV Mode button again. down. To stop this action, press the NAV Mode button again.

## <span id="page-34-0"></span>Key and Controls Test **Key and Controls Test**

The key and controls test ensures that each of the keys and controls operate The key and controls test ensures that each of the keys and controls operate properly. You can begin the key test after entering Diagnostics Mode by properly. You can begin the key test after entering Diagnostics Mode by<br>pressing any of the keys or controls listed in the table below. The braille display reflects each key that is pressed. Refer to the following table for the exact dot position for each of the keys. Press each of the keys and controls and verify position for each of the keys. Press each of the keys and controls and verify that the appropriate response is displayed. that the appropriate response is displayed.

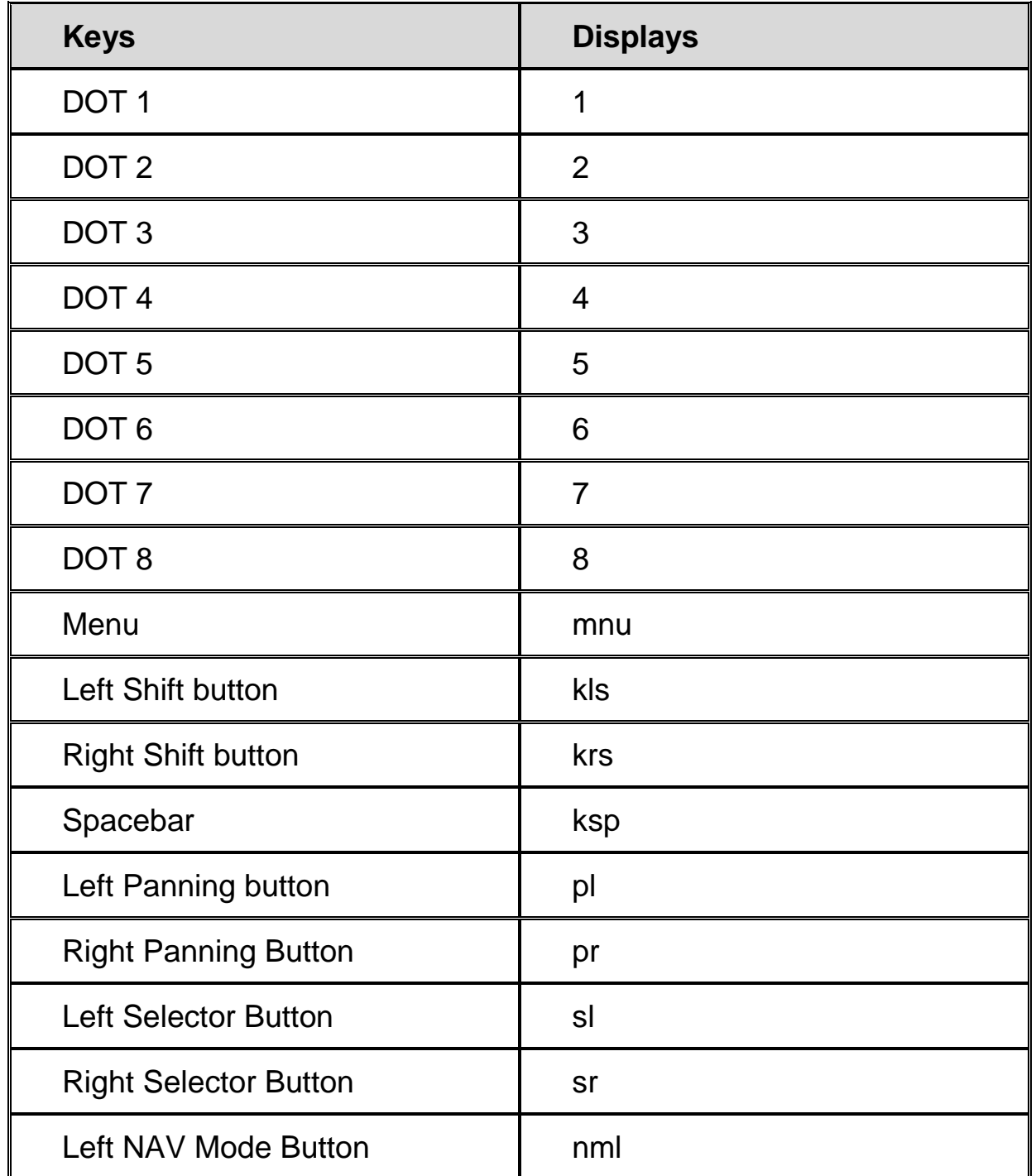

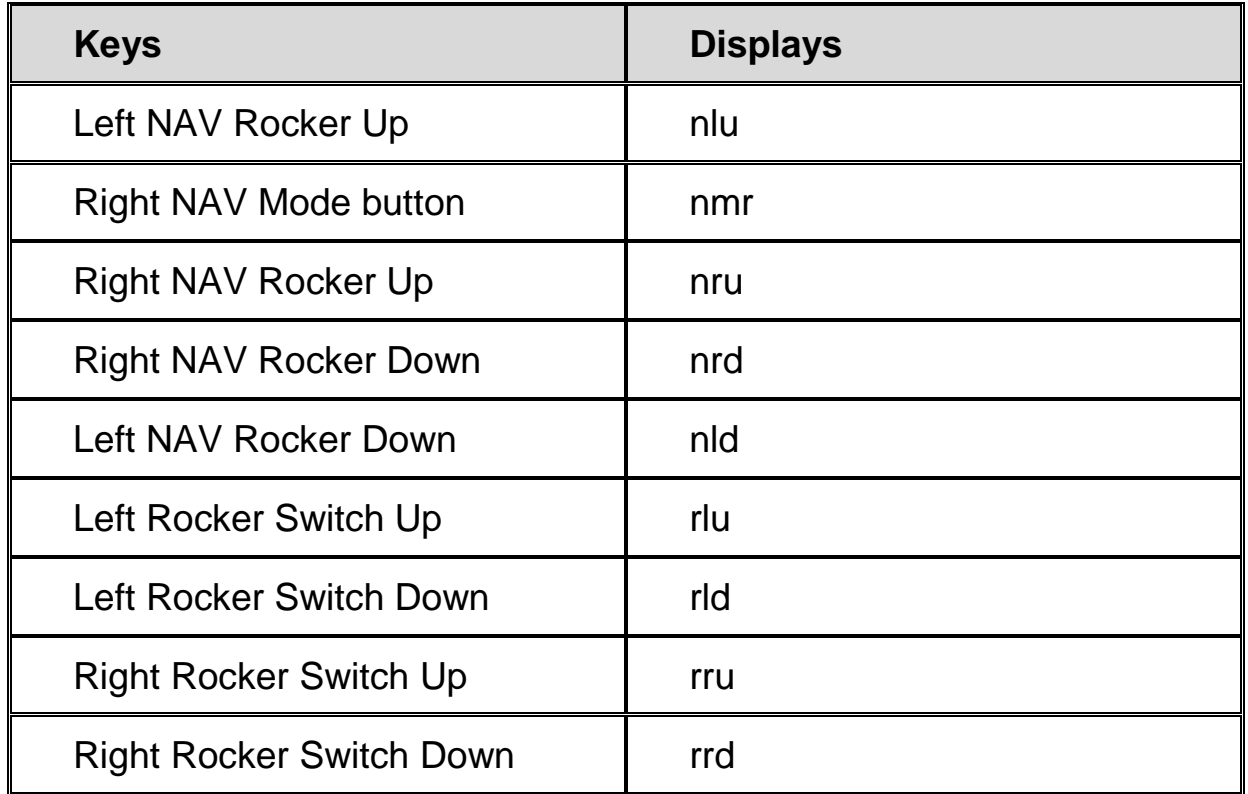

#### <span id="page-35-0"></span>Battery Info Mode **Battery Info Mode**

Before entering this mode, disconnect the Focus from your computer and make sure it is powered off. Press the Power button while simultaneously pressing the Cursor Router button above cell two. The Focus displays additional information about the internal battery. Before entering this mode, disconnect the Focus from your computer and make<br>sure it is powered off. Press the **Power** button while simultaneously pressing<br>the **Cursor Router** button above cell two. The Focus displays addit

# Troubleshooting **Troubleshooting**

<span id="page-36-0"></span>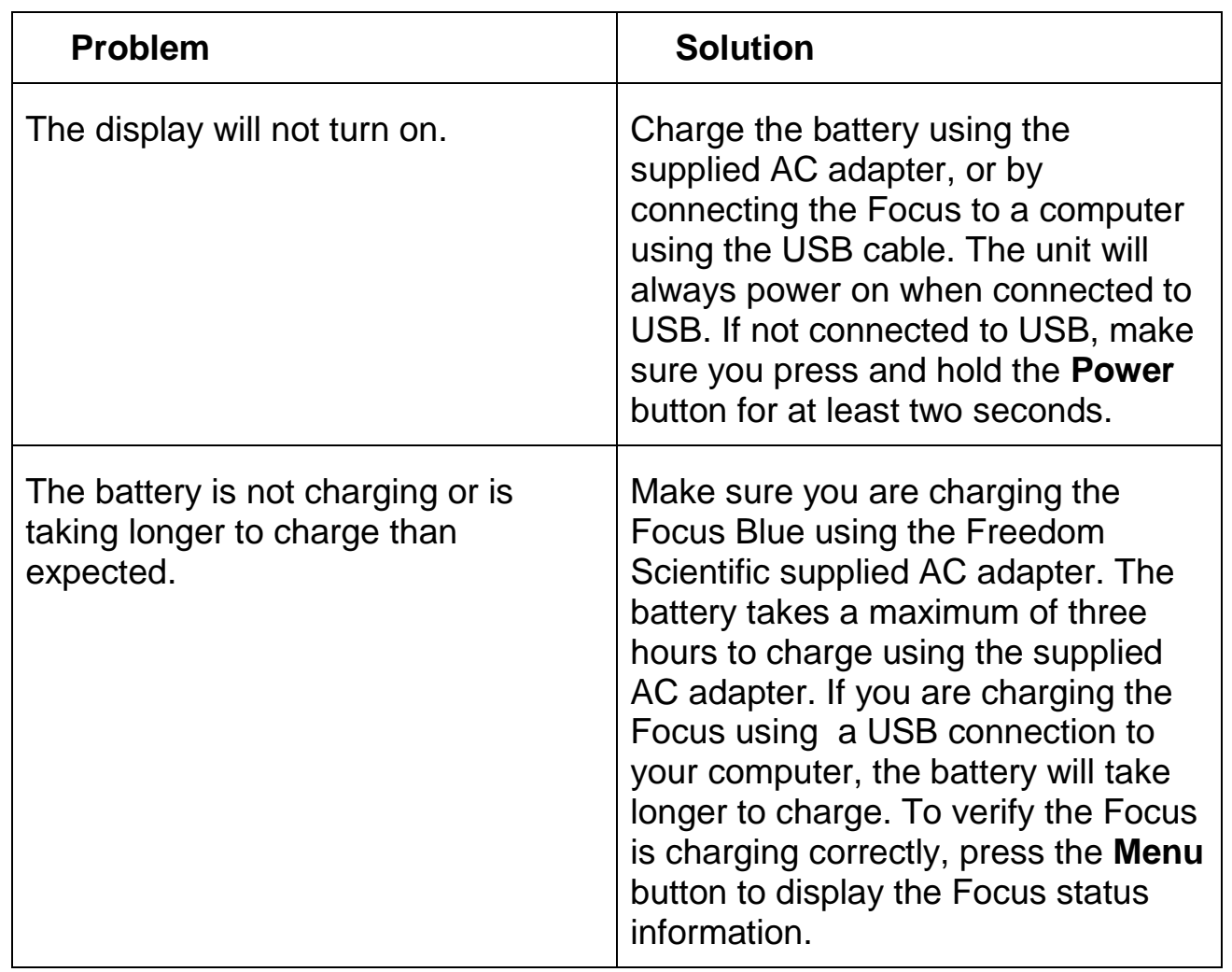

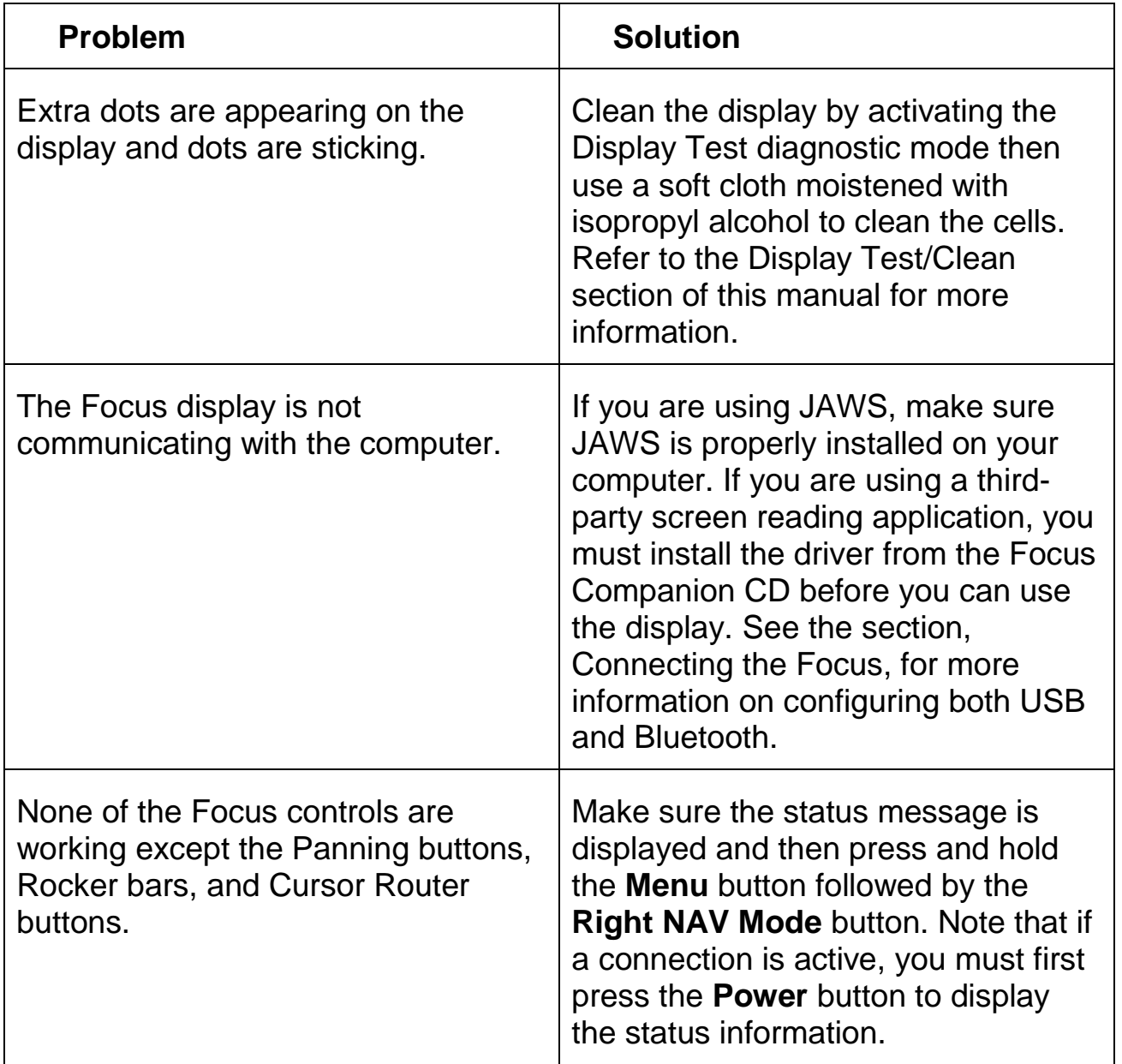

## Environmental Considerations **Environmental Considerations**

#### <span id="page-38-1"></span><span id="page-38-0"></span>Storage **Storage**

<span id="page-38-2"></span>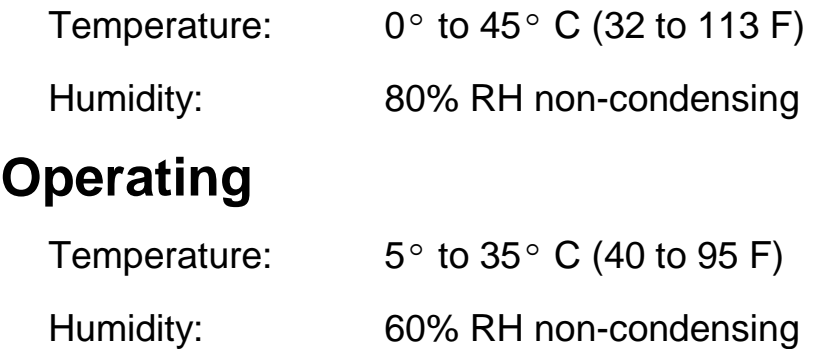

# Service and Support **Service and Support**

<span id="page-39-0"></span>You can contact Technical Support to receive technical assistance. You can contact Technical Support to receive technical assistance.

To contact by web, visit www.FreedomScientific.com, choose Support, and To contact by web, visit www.FreedomScientific.com, choose Support, and complete the form to submit questions. complete the form to submit questions.

To contact by email, send questions to support@vispero.com. To contact by email, send questions to support@vispero.com.

To contact by telephone, U.S. customers can call (727) 803-8600, Monday<br>through Friday, from 8:30 AM to 7:00 PM (Eastern Time). through Friday, from 8:30 AM to 7:00 PM (Eastern Time).

When you call, please provide the following information: When you call, please provide the following information:

- Product name
- What you were doing when What you were doing when the problem occurred the problem occurred
- Product name **•** Product serial number
	- How you tried to solve the How you tried to solve the problem problem

## <span id="page-39-1"></span>Warranty and Registration **Warranty and Registration**

Congratulations on your purchase of the 5th generation Focus Blue Braille<br>display.<br>The unit and its accessories come with a two-year warranty against<br>manufacturing defects. display.

The unit and its accessories come with a two-year warranty against manufacturing defects.

**Note:** These devices have no user-serviceable components. Any unauthorized<br>attempt to service or replace internal components by opening the case<br>will void the product warranty.<br>Please call Technical Support at (727) 803-8 attempt to service or replace internal components by opening the case will void the product warranty.

Please call Technical Support at (727) 803-8600 for assistance in troubleshooting any problems. If necessary, the technical support specialist will issue a Return Materials Authorization (RMA) number that must be referenced issue a Return Materials Authorization (RMA) number that must be referenced on the outside of the package containing your returned unit. The unit or its accessory will then be exchanged or repaired as needed. accessory will then be exchanged or repaired as needed.